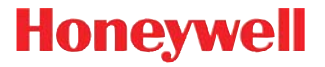

# **N4300 Series**

Decoded Laser Scan Engine Evaluation Kit

# **Installation Guide**

#### **Disclaimer**

Honeywell International Inc. ("HII") reserves the right to make changes in specifications and other information contained in this document without prior notice, and the reader should in all cases consult HII to determine whether any such changes have been made. The information in this publication does not represent a commitment on the part of HII.

HII shall not be liable for technical or editorial errors or omissions contained herein; nor for incidental or consequential damages resulting from the furnishing, performance, or use of this material.

This document contains proprietary information that is protected by copyright. All rights are reserved. No part of this document may be photocopied, reproduced, or translated into another language without the prior written consent of HII.

© 2014 Honeywell International Inc.All rights reserved.

Web Address: [w](http://www.honeywellaidc.com)ww.honeywellaidc.com

Microsoft® Windows® and the Windows logo are trademarks or registered trademarks of Microsoft Corporation.

Other product names or marks mentioned in this document may be trademarks or registered trademarks of other companies and are the property of their respective owners.

## **Table of Contents**

#### **[Chapter 1 - Getting Started](#page-4-0)**

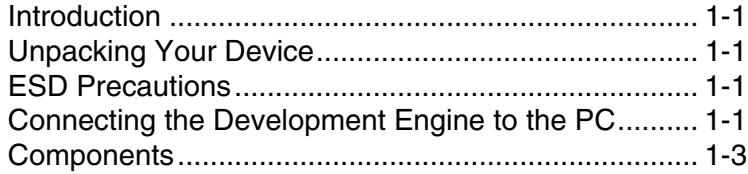

#### **[Chapter 2 - Operation](#page-8-0)**

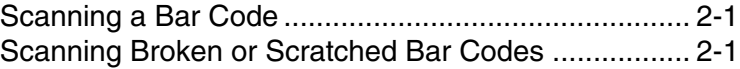

#### **[Chapter 3 - Utilities](#page-10-0)**

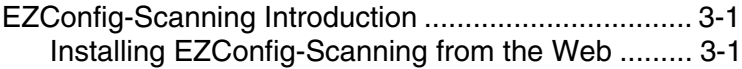

#### **[Chapter 4 - Customer Support](#page-12-0)**

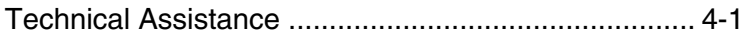

### <span id="page-4-1"></span><span id="page-4-0"></span>**Introduction**

The N4300 Evaluation Kit functions like a bar code scanner to allow feature configuration and performance evaluation. The N4300 Evaluation Kit communicates with Windows-based PC via a communication cable. The kit can be easily configured using EZConfig-Scanning.

The N4300 Evaluation Kit is only intended for evaluating the scan performance of the N4300 scan engine and facilitating the integration of the engine with OEM products. The kit is NOT to be integrated with any third party hardware or software for any purpose. User accepts the N4300 Evaluation Kit "AS IS" and with all faults. HONEYWELL MAKES NO WARRANTY, EXPRESS OR IMPLIED, WITH RESPECT TO THE N4300 EVALUATION KIT, INCLUDING THE IMPLIED WARRANTIES OF MERCHANTABIITY AND FITNESS FOR A PAR-TICULAR PURPOSE.

## <span id="page-4-2"></span>**Unpacking Your Device**

Remove the N4300 Evaluation Kit from the package and place on a dry, level surface.

Note: Pick up the kit by holding the edges of the plastic mounting plate. Do not touch the front of the kit.

## <span id="page-4-3"></span>**ESD Precautions**

The engine and evaluation kit is shipped in ESD safe packaging. Use care when handling the scan engine and the evaluation kit outside its packaging. Be sure grounding wrist straps and properly grounded work areas are used.

## <span id="page-4-4"></span>**Connecting the Development Engine to the PC**

The development OEM engine can connect to a PC for evaluation.

- Note: The development board and the kit components are not intended for integration and should ONLY be used for evaluation of the engine.
	- 1. Turn off power to the terminal/computer.

2. Connect the serial interface cable to the engine and to the matching port on the back of the computer.

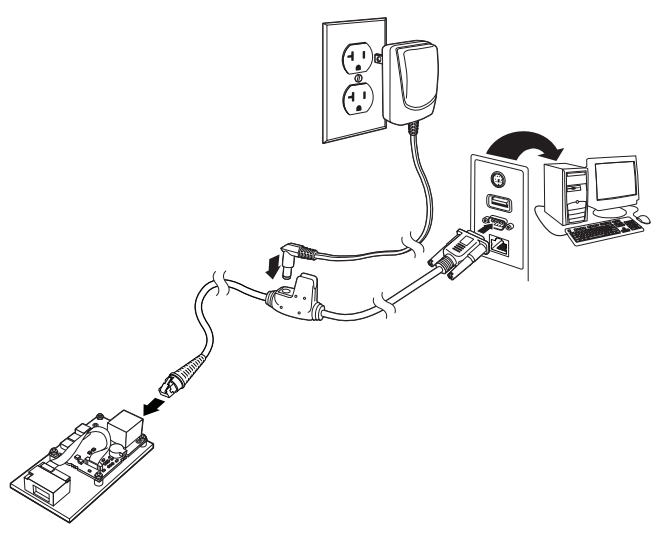

- 3. Connect the power supply connector to the serial interface cable. Plug in the power supply.
- 4. Turn the terminal/computer power back on. The engine beeps. LED D4 will light on the PC board. When the kit has finished initializing the kit will beep once and LED D6 will flash once indicating the kit is ready to use.
- Note: All communication parameters between the engine and the terminal must match for correct data transfer through the serial port using RS-232 protocol. Scan the RS-232 interface bar code below. This programs the Development engine for an RS-232 interface at 115,200 baud, parity-none, 8 data bits, 1 stop bit, and adds a suffix of a CR LF.

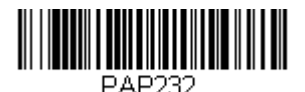

**RS-232 Interface**

## <span id="page-6-0"></span>**Components**

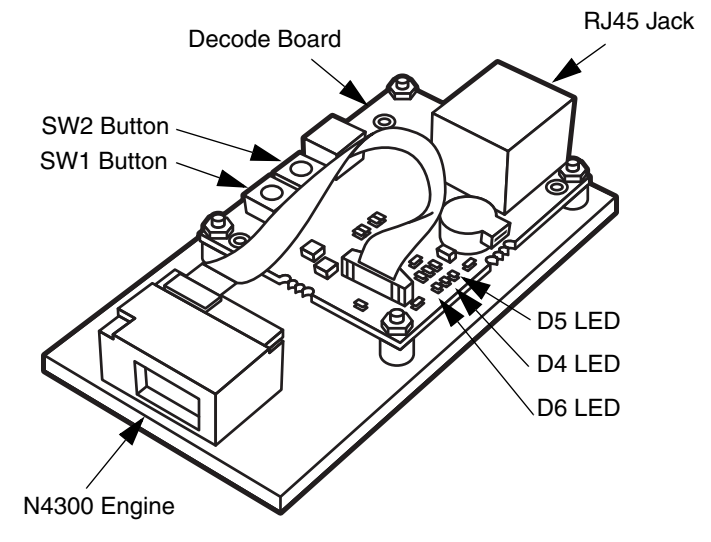

## <span id="page-8-1"></span><span id="page-8-0"></span>**Scanning a Bar Code**

- 1. Press and hold SW2 button on the PC board. LED D5 will light and a laser scanning line will be emitted.
- 2. Align the laser line across a bar code.
- 3. When the kit successfully reads the bar code the kit will beep once and LED D6 will flash once. The laser will turn off. To turn the LEDs on, release SW2 button, the press and hold the button again.
- 4. Results are displayed in EZConfig-Scanning Scan Data window.

#### <span id="page-8-2"></span>**Scanning Broken or Scratched Bar Codes**

The N4300 Evaluation Kit has the ability to scan broken or scratched bar codes. Move the laser line up and down the bar code. When enabled, the N4300 Evaluation Kit can also scan stacked DataBar codes in the same way.

## <span id="page-10-1"></span><span id="page-10-0"></span>**EZConfig-Scanning Introduction**

EZConfig-Scanning provides a wide range of PC-based programming functions that can be performed on a engine connected to your PC's COM port. EZConfig-Scanning allows you to download upgrades to the engine's firmware, change programmed parameters, and create and print programming bar codes. Using EZConfig-Scanning, you can even save/open the programming parameters for a engine. This saved file can be e-mailed or, if required, you can create a single bar code that contains all the customized programming parameters and mail or fax that bar code to any location. Users in other locations can scan the bar code to load in the customized programming.

To communicate with a engine, EZConfig-Scanning requires that the PC have at least one available serial communication port, or a serial port emulation using a physical USB port. If you are using the serial port and RS232 cable, an external power supply is required.

#### **EZConfig-Scanning Operations**

The EZConfig-Scanning software performs the following operations:

#### **Scan Data**

Scan Data allows you to scan bar codes and display the bar code data in a window. Scan Data lets you send serial commands to the engine and receive engine response that can be seen in the Scan Data window. The data displayed in the Scan Data window can either be saved in a file or printed.

#### **Configure**

Configure displays the programming and configuration data of the engine. The engine's programming and configuration data is grouped into different categories. Each category is displayed as a tree item under the "Configure" tree node in the application explorer. When one of these tree nodes is clicked, the right-hand side is loaded with the parameters' form belonging to that particular category. The Configure tree option has all the programming and configuration parameters specified for a engine. You can set or modify these parameters as required. You can later write the modified settings to the engine, or save them to a dcf file.

#### <span id="page-10-2"></span>**Installing EZConfig-Scanning from the Web**

- 1. Access the Honeywell web site at [www.honeywellaidc.com](http://honeywellaidc.com)
- 2. Click on the **Resources** tab. Select **Download**.
- 3. Click on the dropdown for **Select Product Number** and select the number of your product.
- 4. Under **Tools and Utilities**, click on the listing for **EZConfig for Scanning**.
- 5. Follow the security directions as prompted on the screen and click on **Download**.
- 6. When prompted, select **Save**, and save the file to your desktop.
- 7. Double click on the **EZConfig-Scanning** zip file.
- 8. Double click on the **EZConfig-Scanning Setup.exe** file. Select **Extract All**.
- 9. Go to the **EZConfig-Scanning** folder that has been created on your desktop and double click on the **EZConfig-Scanning Setup.exe** file.
- 10. Follow the screen prompts to install the EZConfig-Scanning program.
- 11. If you've selected the defaults during installation, you can click on the shortcut on your desktop to start EZConfig for Scanning.

Once the software is installed, you may delete the zip file and the EZConfig-Scanning folder from your desktop.

## <span id="page-12-0"></span>**Customer Support**

#### <span id="page-12-1"></span>**Technical Assistance**

If you need assistance installing or troubleshooting your device, please contact us by using one of the methods below:

#### **Knowledge Base:** [www.hsmknowledgebase.com](http://www.hsmknowledgebase.com)

Our Knowledge Base provides thousands of immediate solutions. If the Knowledge Base cannot help, our Technical Support Portal (see below) provides an easy way to report your problem or ask your question.

#### **Technical Support Portal:** [www.hsmsupportportal.com](http://www.hsmsupportportal.com)

The Technical Support Portal not only allows you to report your problem, but it also provides immediate solutions to your technical issues by searching our Knowledge Base. With the Portal, you can submit and track your questions online and send and receive attachments.

#### **Web form:** [www.hsmcontactsupport.com](http://www.hsmcontactsupport.com)

You can contact our technical support team directly by filling out our online support form. Enter your contact details and the description of the question/ problem.

#### **Telephone:** [www.honeywellaidc.com/locations](http://www.honeywellaidc.com/locations)

For our latest contact information, please check our website at the link above.

#### **Honeywell Scanning & Mobility**

9680 Old Bailes Road Fort Mill, SC 29707

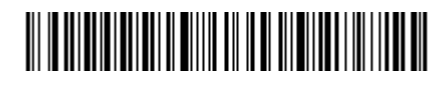

N4300EvalKit-IG Rev A 1/14